# Please read the instructions carefully before using the controller.

# 1. Features

Compatible with 2.4GHz RF products; and controlled by MiBoxer APP through WiFi or 4G network.

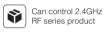

16 Millions of colors to choose

WiFi Wireless Control Color temperature 2700K~6500K

2.4GHz RF transmission tech

Dim brightness/

- Q- Saturation

Smartphone App control

Ĩ

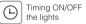

Support amazon alexa and google assistant control

2.4GHz Gateway Model No.: WL-Box1

MIBOXER<sup>®</sup> Mi·Light Subordinate New Brand

# 2. Parameters

Model No.: WL-Box1

Input: DC5V/500mA (Micro USB) Working Temperature: -20~60°C Communication Mode: WiFi-IEEE 802.11b/g/n 2.4GHz RF: 2.4GHz Transmitting Power: 6dBm Product Weight: 23g

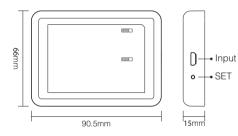

### SET button

Long press "SET" 3 seconds to smart link mode, SYS pilot lamp blinking.

Note: Factory setting is Smart Link mode by default.

# 3. Installation

Please install the device within 30m as lights, and approaching the WiFi Router.

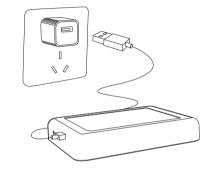

Pilot lamp illustrate:

| Device status             | SYS pilot lamp | Link pilot lamp |
|---------------------------|----------------|-----------------|
| Smart link mode           | Blinking       | OFF             |
| Networking successfully   | OFF            | ON              |
| Received signal           | OFF            | Blinking        |
| Disconnected from network | ON             | ON              |
| Device malfunction        | Blinking       | Blinking        |
|                           |                |                 |

- 1. Install MiBoxer APP. Click" + " add devices( See details on MiBoxer APP instructions).
- 2. Click "2.4G Gateway" on the device list to enter control interface.
- Click "Change" to select compatible remote for the lights(Note: If you select wrong remote, you cannot control the lights).

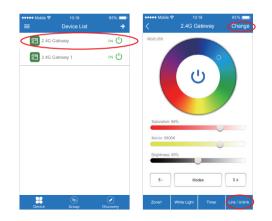

#### 4. Click "Link/Unlink".

- 5. Link/Unlink method, See details on APP link/unlink instruction.
- 6. After linking successfully, back to the control interface to control the lights randomly.

### Zone selection:

Click the "Zone" on the left bottom into the Zone selection. Note: Please select the linked Zone, otherwise it cannot control the lamps.

| ••• Mobile |                                                                      | 95% 💶 )     | ••••• Mobile                                    |                                                                                  |                                    |           |
|------------|----------------------------------------------------------------------|-------------|-------------------------------------------------|----------------------------------------------------------------------------------|------------------------------------|-----------|
|            | Select Remote                                                        |             | <                                               | Link / I                                                                         | Unlink                             |           |
|            | ct the compatible remote of the<br>ct wrongly, it cannot control the |             |                                                 | struction:<br>ect linking Zone<br>the light; after 1                             |                                    | itch on a |
| 0          | FUT                                                                  | 089 / B8 >  | 4. Link is dor                                  | inking button or<br>he when the ligh<br>aht doesn't blink                        | t blink 3 times                    | slowly.   |
| 0          | FUT                                                                  | 088/80 >    | 1. Please ch<br>2. Check if th<br>cannot be lin | eck if the light is<br>te light has beer                                         | compatible wi<br>I linked; The lir | th the re |
|            | FUT092                                                               | / B4 / T4 > | Unlinking                                       | instruction:                                                                     |                                    |           |
|            | FUT096                                                               | / B3 / T3 > | 2. Switch off<br>3. Press the                   | ect the linking c<br>the light; after 1<br>unlinking button<br>lone when the lig | 0 seconds, swi<br>once within 3 s  | seconds   |
|            | FUT091                                                               | / B2 / T2 > | 1. Please chr<br>2. Check if th                 | ight doesn't blin<br>eck if the light is<br>ie light has beer                    | compatible wi                      | th the re |
|            |                                                                      | B1/T1 >     |                                                 | linked again.<br>ow above steps                                                  | to unlink agair                    | h.        |
|            |                                                                      | FUT087 >    |                                                 | Select                                                                           | zones                              |           |
|            |                                                                      |             | Zonel                                           | Zone2                                                                            | Zone3                              | Zor       |
| 0          | FUT006                                                               | FUT007 >    | L                                               | nk                                                                               | Un                                 | ılink     |

#### Timer:

When the device get into Smart Link mode and re-configure, all the timers on this device will be deleted.

# 

- 1. Before installation, please check the output voltage is in accordance with the device Rated Voltage.
- The input voltage is DC5V/500mA, Please do not connect the power supply over DC5V, otherwise, the device will be broken easily.
- 3. Non-professional user cannot dismantle the divice directly, otherwise, it may damage the divice.
- 4. The working temperature is -20~60°C; Do not install the device to direct sunlight, moist and other high temperature area.
- Please do not install the device around the mental area and high magnetic field, otherwise, it will badly affect the control distance.

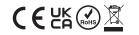

BOXER

# MiBoxer APP User Instruction

## 1 APP Downloading

For IOS System: Pls search "MiBoxer" on APP store. (Above IOS9.0)

For Android System: search "MiBoxer" on Google Play (Above Android 5.0) or Scan below QR-code to download APP.

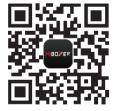

Scan QR Code to Install APP

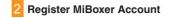

Open APP and click Register button;Complete the register and log in.

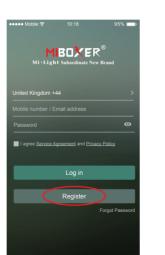

## 3 Add Device

1. Click the right top "+" on the device list.

- 2. Please select the device type you will add, then complete the adding according to the hint of APP.
- 3. Back to device list after adding successfully, then pull down refresh in list to get the device status.

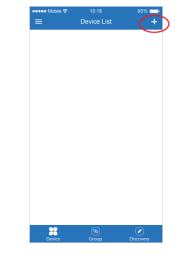

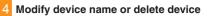

Slide device list to left, click " Edit " to modify device name; click " Delete " to delete device.

**Note:** If the device was shared to others, then the device will also be deleted on your friends' device list.

| Controller     Controller     Controller     Controller     Controller     Controller     Controller | on 🖒   | ON   | +<br>()<br>()<br>()<br>Delete |
|----------------------------------------------------------------------------------------------------|--------|------|-------------------------------|
| Controller                                                                                           | on ()  | ON   | ტ<br>ი                        |
| ۲۵۵ Gateway                                                                                          | on ()  | ON   | Ċ                             |
|                                                                                                    | ом (∪́ |      |                               |
| ier                                                                                                  | on (J  | Edit | Delet                         |
|                                                                                                    |        |      |                               |
|                                                                                                    | -      |      |                               |
|                                                                                                    |        |      |                               |
|                                                                                                    |        |      |                               |
|                                                                                                    |        |      |                               |
|                                                                                                    |        |      |                               |
|                                                                                                    |        |      |                               |
|                                                                                                    |        |      |                               |
| Device G                                                                                             |        |      |                               |

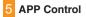

Click the device that you want to dim on device list into dimming Interface.

S+ Click speed+ under dynamic mode.

S- Click speed- under dynamic mode.

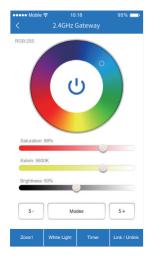

## 6 Third Party Voice Control instructions

Search "Mi-Light Smart" on third-party platform APP and set up. Click left top " = " icon on the home page;

Then click " Voice Control
" to check detailed instructions.

Note: The third party voice just control the lamps linked on selected remote. (Not support Zone control)

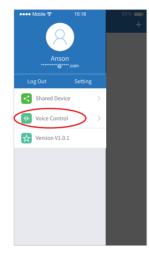

## Sharing Device

Share the device to friends, Let your friends can control this device.

1. Click the left top " == " icon on the home page.

2. Click " Shared Device " to My sharing, then click "Add sharing" (Note: the receiving sharing device cannot be shared again).

Click \* (@)pedgenight.com
 \* to edit sharing, slide to left to delete sharing.

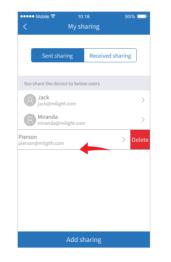

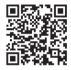

Scan QR code to watch video instruction